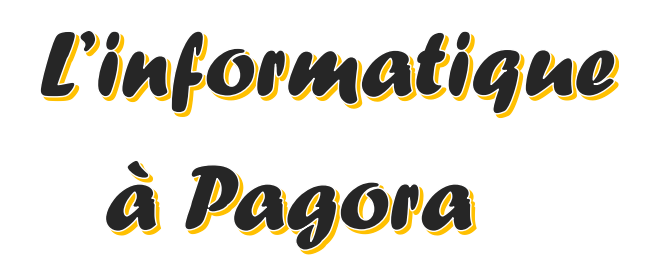

**Ce document s'adresse aux élèves de Grenoble INP - Pagora, UGA Mise à jour du 03/07/24**

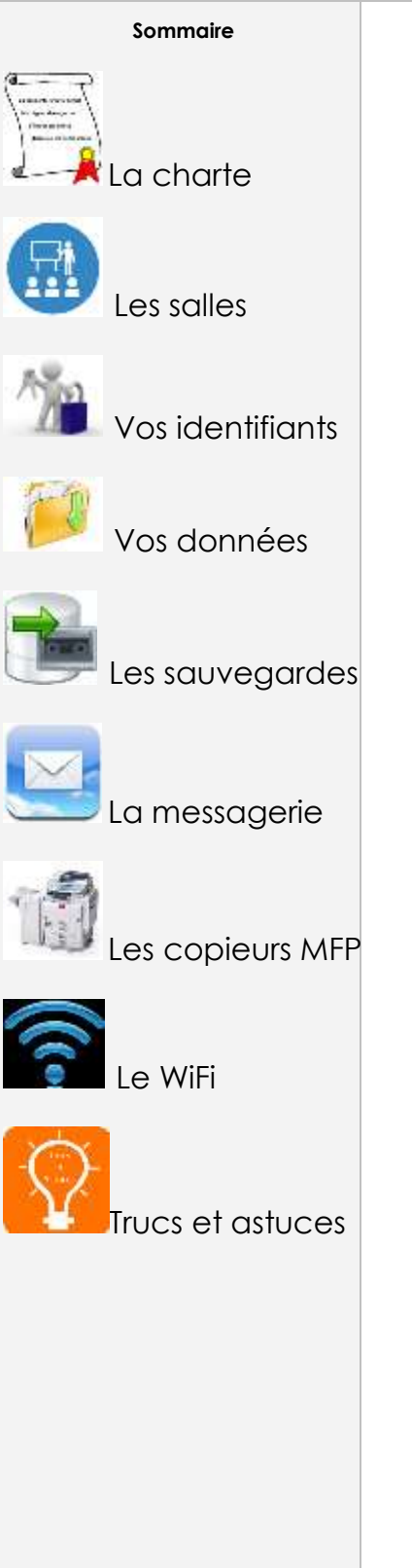

Ce document vous explique le fonctionnement du système informatique à Pagora. Il est en ligne sur l'intranet : **intrapagora.grenoble-inp.fr**

**Le service informatique est composé de** :

**Franck Mondin**

Responsable du Service informatique Bureau **B104** [Franck.Mondin@pagora.grenoble-inp.fr](mailto:Franck.Mondin@pagora.grenoble-inp.fr)

**Lydia Vinsard** Bureau **B103** [Lydia.Vinsard@pagora.grenoble-inp.fr](mailto:Lydia.Vinsard@pagora.grenoble-inp.fr)

### **Pour nous joindre par mail :**

**[pagora.sinfo@grenoble-inp.fr](mailto:pagora.sinfo@grenoble-inp.fr)** (en général) [pagora.soscopieurs@grenoble-inp.fr](mailto:pagora.soscopieurs@grenoble-inp.fr) (**copieurs**)

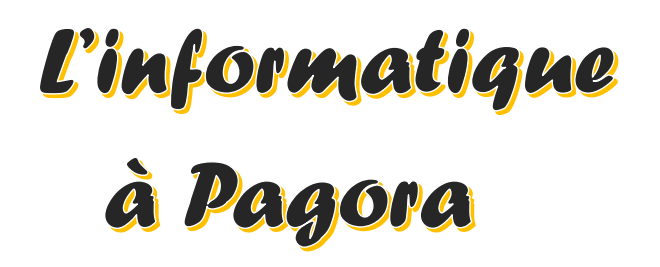

**Ce document s'adresse aux élèves de Grenoble INP - Pagora, UGA Mise à jour du 03/07/24**

#### **Sommaire**

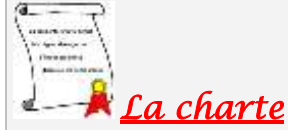

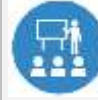

Les salles

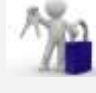

Vos identifiants

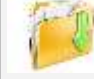

Vos données

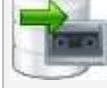

Les sauvegardes

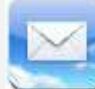

La messagerie

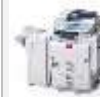

es copieurs MFP

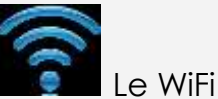

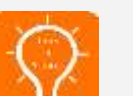

Trucs et astuces

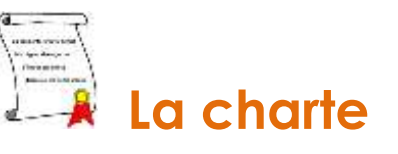

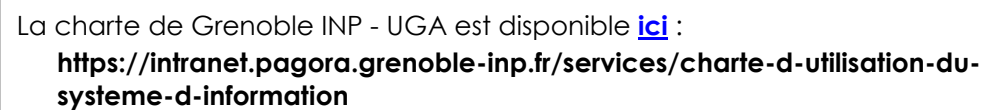

Résumé de la charte en 7 points :

**1** – Vos identifiants sont personnels et strictement confidentiels ;

**2** – Vous êtes responsable de vos identifiants et de l'utilisation qui en est faite ;

**3** – **Vous ne devez pas utiliser les identifiants d'un autre usager** ou chercher à les connaître et vous ne devez pas les dévoiler à un tiers comme Gmail ou équivalent ;

#### **4** – **Vous ne devez pas laisser votre session en libre accès pour autrui ;**

**5** – Votre adresse mail de structure de type **[Prenom.Nom@grenoble-inp.org](mailto:Prenom.Nom@grenoble-inp.org)** sera la seule adresse mail utilisée pour communiquer entre vous et les différents services de Pagora (Scolarité, Direction des Études, etc.) ;

**6** – Vous devez respecter la correction normalement attendue dans tout type d'échange tant écrit qu'oral pour vos échanges électroniques ;

**7** – Vous êtes informés que Grenoble INP - UGA et Pagora – LGP2, UGA sont dans l'obligation légale de mettre en place un système de journalisation des accès Internet, de la messagerie et des données échangées.

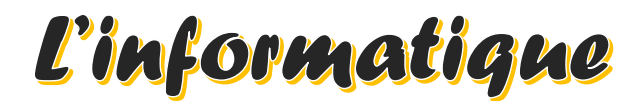

# à Pagora

**Ce document s'adresse aux élèves de Grenoble INP - Pagora, UGA Mise à jour du 03/07/24**

**Sommaire**

La charte

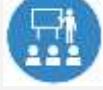

*Les salles*

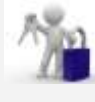

Vos identifiants

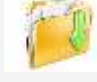

Vos données

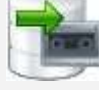

Les sauvegardes

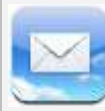

La messagerie

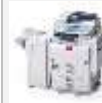

Les copieurs MFP

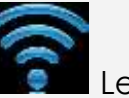

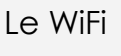

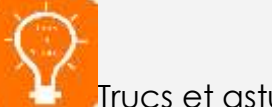

Trucs et astuces

**Les salles informatiques**

Pagora dispose de 6 salles informatiques réparties comme suit :

- ❖ Salle **B110** : 12 postes en Windows 10, libre-service en dehors des enseignements
- ❖ Salle **B111** : 20 postes en Windows 10, libre-service en dehors des enseignements
- ❖ Salle **B113** : 12 postes en Windows 10, libre-service en dehors des enseignements
- ❖ Salle **B127** : 18 postes en Windows 10, **Labo. de langue**, libre-service en dehors des enseignements
- ❖ Salle **C102** : 10 postes en Windows 10, libre-service en dehors des enseignements
- ❖ Salle **C103** : 10 postes en Windows 10, libre-service en dehors des enseignements

**1** – **Il n'est pas autorisé de pénétrer dans les salles avec de la nourriture et/ou des boissons - les gobelets & bouteilles doivent rester dans les sacs ;**

**2** – Les salles sont accessibles de 7h30 à 18h45 maximum ;

**3** – Vous ne devez en aucun cas débrancher les câbles d'alimentation électrique ou réseau par mesure de sécurité et de bon fonctionnement des ordinateurs ;

**4** – Vous ne devez pas utiliser les ordinateurs comme des consoles de jeux ou des téléviseurs. **Les activités ludiques ne sont pas autorisées** ;

**5** – Vous **devez signaler tout dysfonctionnement** dans les plus brefs délais, par mail à **[pagora.sinfo@grenoble-inp.fr](mailto:pagora.sinfo@grenoble-inp.fr)** ou aux bureaux B104/B103 muni du nom (indispensable) de la machine concernée (**PAGORA-Fxxxx**) ;

**6** – En partant, vous devez **veiller à ce que votre session se ferme normalement au risque d'un « profil » cassé.** Laisser votre place propre ; des poubelles sont à votre disposition dans chaque salle. Vérifiez que vous **n'oubliez rien, surtout votre clé USB !** Merci de déposer celles que vous trouvez à la Scolarité ou au Sce Informatique, une autre fois, ce pourrait être la vôtre.

**INFORMATION** : La suite ADOBE CC est installée en **C102** et **C103**. Lors de l'ouverture d'un des logiciels, vous devez créer – ou utiliser - un compte ADOBE avec votre adresse mail académique.

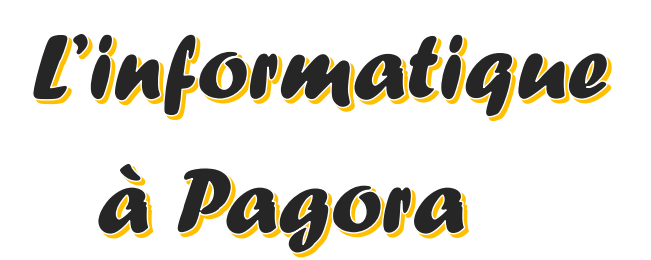

**Ce document s'adresse aux élèves de Grenoble INP - Pagora, UGA Mise à jour du 03/07/24**

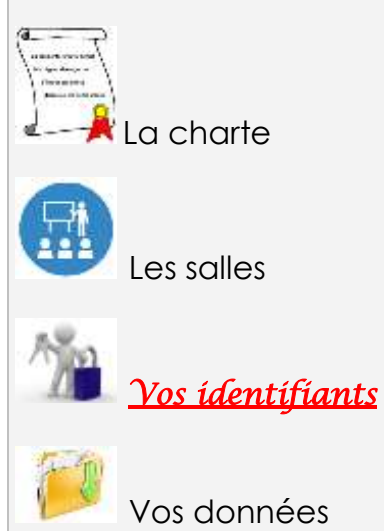

Vos données

**Sommaire**

Les sauvegardes

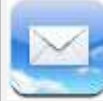

La messagerie

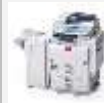

Les copieurs MFP

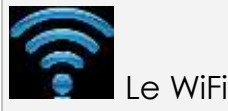

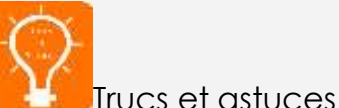

## **Vos identifiants TRIODE**

**1** – Une **lettre** vous est fournie en début d'année, remise en main propre ; elle contient votre identifiant utilisateur, votre login de messagerie, un éventuel code d'initialisation du mot de passe et le code pour les copieurs multifonctions.

Conservez-la bien ainsi que ce document pour les informations qu'ils contiennent dont votre code personnel à 8 chiffres pour les copieurs.

**2** – Le coffre-fort de mots de passe "CoPass" :

Si un *code d'initialisation du mot de passe* est mentionné dans votre lettre, allez sur **https://copass-client.grenet.fr** , saisissez-*le* dans la case « Code inscription » et suivez les instructions pour définir votre mot de passe.

 **Votre mot de passe doit répondre aux critères de complexité suivants** : **12** caractères minimum avec **au moins un** caractère de chaque type :

- $\rightarrow$  MAJUSCULE,
- $\rightarrow$  minuscule,
- $\rightarrow$  chiffre de 0 à 9.
- $\rightarrow$  caractère spécial <u>parmi</u>! @ # \$ % & \* \_ + = () { } < > /; : , . | ?

Il ne doit contenir ni nom commun, ni nom propre ; la politique de sécurité des mots de passe refusera une connexion à nos PC si votre mot de passe contient vos Nom / Prénom ou Date de naissance !!!

**ATTENTION** : N'oubliez pas votre nouveau mot de passe, il vous sera nécessaire pour l'accès à de multiples ressources numériques.

**3** – Vos identifiants servent à ouvrir une session sur n'importe quel ordinateur de Pagora et permettent d'accéder aux différents sites Web de Grenoble INP, UGA ;

En particulier, vous pouvez accéder à votre emploi du temps (**ADE**) comme suit : **https://edt.grenoble-inp.fr/2024-2025/etudiant/pagora**

**4** – Vos identifiants sont strictement personnels et confidentiels ;

**5** – En cas de **perte** ou de **vol** de vos codes, **il est obligatoire** de le signaler immédiatement à un des membres du service informatique (M. Mondin en B104 / Mme Vinsard en B103) afin que vos comptes ne soient pas usurpés.

En tant qu'étudiant, vous pouvez retrouver vos accès en autonomie via le copassclient (https://copass-client.grenet.fr/simsu/reinitialisation) Mot de passe / Initialiser son mot de passe. Le système envoie un code sur l'adresse personnelle fournie lors de votre inscription.

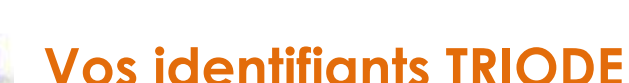

### **GRENOBLE** Pagora NP

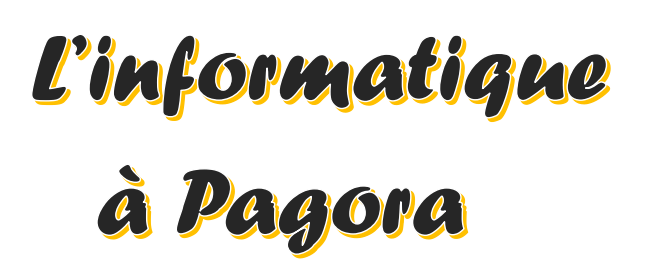

**Ce document s'adresse aux élèves de Grenoble INP - Pagora, UGA Mise à jour du 03/07/24**

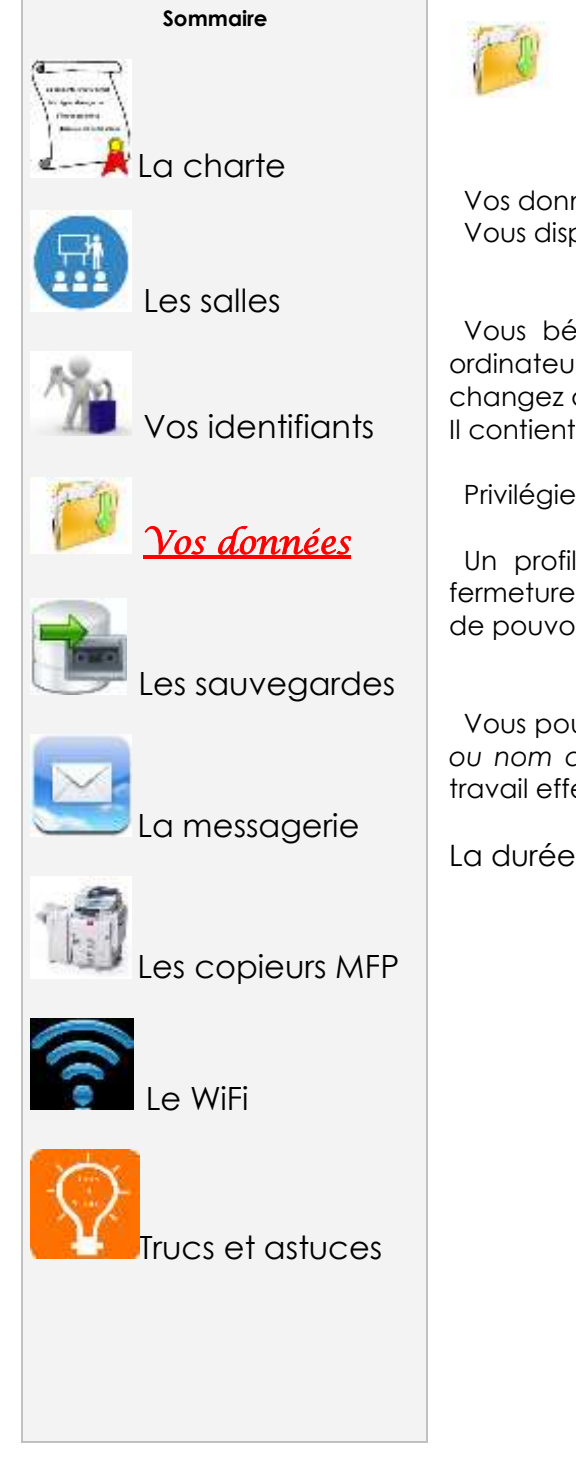

## **Vos données**

 Vos données doivent être enregistrées sur le lecteur réseau « **TravailPerso (T:)** ». Vous disposez d'un espace de stockage de 5 Giga octets.

 Vous bénéficiez d'un **profil** dit « **itinérant** » lorsque vous vous connectez aux ordinateurs Windows, c'est à dire que votre environnement vous « suit » lorsque vous changez de poste de travail.

Il contient vos favoris internet, votre bureau, fond d'écran …

Privilégiez les raccourcis.

 Un profil itinérant peut être chargé de fichiers temporaires et empêcher la fermeture de votre session. Dans ce cas, supprimer des fichiers dans votre profil afin de pouvoir fermer votre session normalement.

 Vous pouvez **provisoirement** créer un sous-répertoire (de préférence *à votre nom ou nom de connexion*) dans « Temp » dans « **General (G:)** » afin de déposer un travail effectué en groupe ou en vue d'un échange de fichier(s).

La durée de conservation de ces fichiers est de 10 jours.

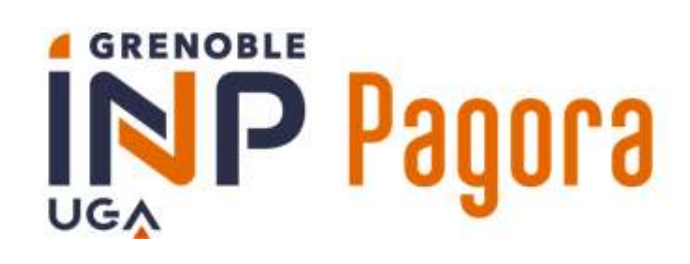

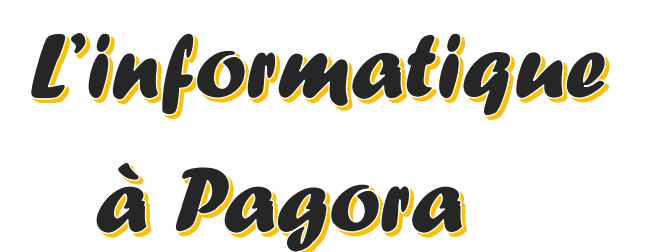

**Ce document s'adresse aux élèves de Grenoble INP - Pagora, UGA Mise à jour du 03/07/24**

La charte Les salles

**Sommaire**

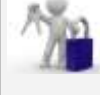

Vos identifiants

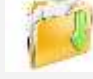

Vos données

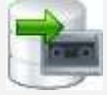

*Les sauvegardes*

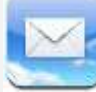

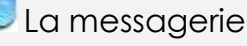

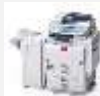

es copieurs MFP

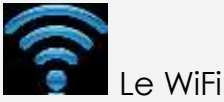

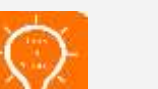

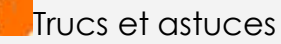

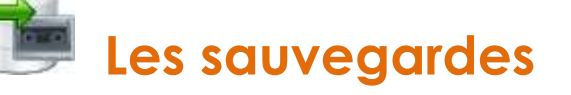

 Vos données sur **T:** sont sauvegardées 1 fois par jour. Après suppression d'un fichier ou d'un dossier, vous disposez de 30 jours maximum pour le restaurer.

 Attention ! Le système de sauvegarde n'est pas infaillible : bien qu'il y ait 2 types de sauvegardes distincts, veillez également à sauvegarder vos données sur d'autres supports fiables personnels.

Rappel : la clé USB n'est pas un support fiable !

 **Dicton informatique : «** *Si la donnée existe une fois, c'est comme si elle n'existait pas !* **»**

# à Pagora

**Ce document s'adresse aux élèves de Grenoble INP - Pagora, UGA Mise à jour du 03/07/24**

#### **Sommaire**

La charte

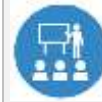

Les salles

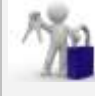

Vos identifiants

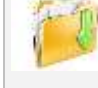

Vos données

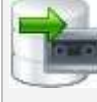

Les sauvegardes

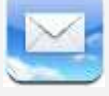

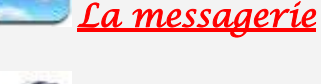

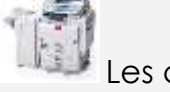

Les copieurs MFP

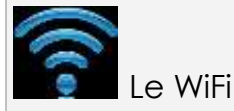

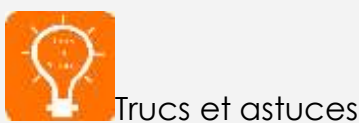

## **La messagerie**

 Pour accéder à votre messagerie, utiliser un navigateur WEB et connectez-vous comme suit :

#### **https://webmail.grenoble-inp.org**

#### **1** – **Pour vous connecter** :

login : **prenom.nom@grenoble-inp.org** mot de passe habituel

 Les différents services de Pagora et plus généralement Grenoble INP vous écriront uniquement à cette adresse ! Vous devez vous-même correspondre avec cette adresse dans le cadre de votre scolarité ;

**2** – Vous devez relever votre messagerie **régulièrement** et faire le ménage afin que votre boîte mail ne soit pas saturée (**1 Go** alloué) ;

**3** – Listes de diffusion : une liste de diffusion vous permet d'écrire à un groupe d'individus ; les listes de diffusion sont soumises à des règles.

 Vous faites partie de certaines listes de diffusion avec modérateur auxquelles vous ne pouvez pas vous désabonner (ex : listes de la Scolarité), et d'autres desquelles vous pourrez éventuellement vous désabonner ;

**Pour atteindre vos correspondants**, **n'utilisez pas** la forme [LISTE]-request **(-request** correspond à une demande au support de la liste, sauf si c'est le but), **ni le suffixe** @listes-pagora.grenoble-inp.fr

https://listes-pagora.grenoble-inp.fr/sympa

**4** – Il n'y a pas de sauvegarde de la messagerie (externalisée ; Mail du **support** Zimbra étudiants : **simsu-service-mail-etudiants-partage-inp@grenet.fr**) ;

**5** – Configuration de la messagerie avec un **client « lourd »** (ex. : Thunderbird) ou pour consultation via un logiciel de messagerie sur smartphone / PC / tablette :

login : **prenom.nom@grenoble-inp.org** mot de passe habituel **IMAP** : imap.grenoble-inp.org port 993 en SSL

**SMTP** : smtp.grenoble-inp.org port 587 en STARTTLS

**ATTENTION : il est interdit de relever cette boite via Gmail, Yahoo ou autre messagerie web, car dans ce cas, vous communiqueriez vos identifiants personnels et confidentiels à un tiers. Ceci est interdit par la charte informatique que vous signez en début d'année universitaire.**

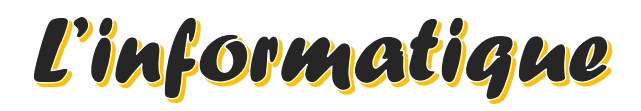

# à Pagora

**Ce document s'adresse aux élèves de Grenoble INP - Pagora, UGA Mise à jour du 03/07/24**

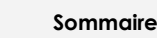

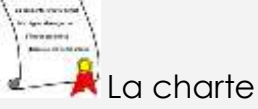

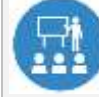

 $\frac{1}{2}$  =  $\frac{1}{2}$ 

Les salles

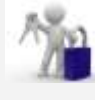

Vos identifiants

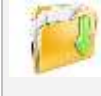

Vos données

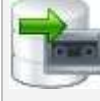

Les sauvegardes

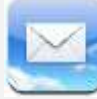

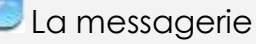

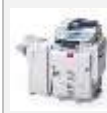

*Les copieurs MFP*

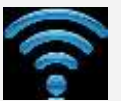

Le WiFi

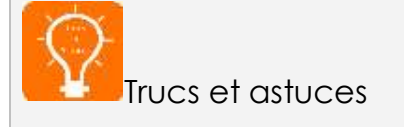

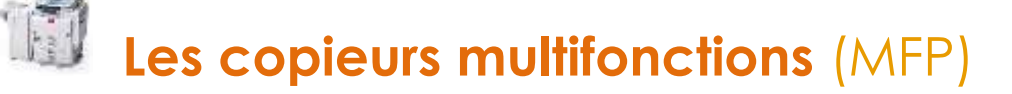

#### **Le matériel**

Pagora dispose de **7** copieurs MFP répartis comme suit :

- ❖ Copieur **NB «** RICOH MP 5055 **» (Pagora-NInfo)** au 1er étage du bâtiment « B » vers B113 : 50 ppm ; A4/A3 ; agrafage possible ; port USB local activé
- ❖ Copieur **Couleur «** RICOH IM C3000 **» (Pagora-CBatBEt)** au 1er étage du bâtiment « B » vers B117 : 30 ppm ; A4/A3 ; agrafage possible
- ❖ Copieur **Couleur «** RICOH IM C3000 **» (Pagora-CBatBRc)** au rez-de-chaussée du bâtiment « B » vers B019 : 30 ppm ; A4/A3 ; agrafage possible
- ❖ Copieur **Couleur «** RICOH IM C3000 **» (Pagora-CImp)** au 1er étage du bâtiment « C » vers C103 : 30 ppm ; A4/A3 ; agrafage possible
- ❖ Copieur **Couleur «** RICOH IM C3000 **» (Pagora-CBib)** à la bibliothèque (1er étage, salle D102) : 30 ppm ; A4/A3 ; agrafage possible
- ❖ Copieur **Couleur «** RICOH IM C3000 **» (Pagora-CAdm)** au 1er étage du bâtiment « D » vers D105 : 30 ppm ; A4/A3 ; agrafage possible **(interdit aux élèves)**
- ❖ Copieur **NB «** RICOH MP6002 **» (Pagora-NAdm)** au 1er étage du bâtiment « D » vers D105 : 60 ppm ; A4/A3 ; agrafage / perforation possibles **(interdit aux élèves)**

### **3 possibilités d'authentification**

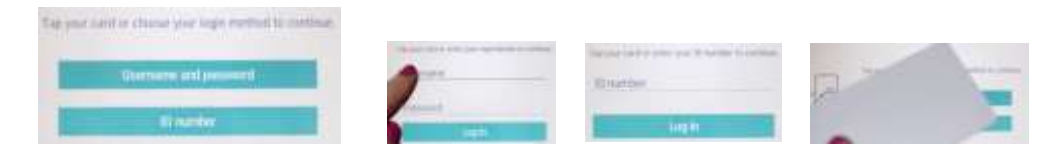

- ✓ Vous disposez d'un code utilisateur à 8 chiffres.
- ✓ Vous pouvez utiliser votre login et votre mot de passe TRIODE.
- ✓ Vous avez associé votre carte d'étudiant au lecteur de badge des copieurs.

#### → **N'oubliez pas de vous déconnecter à chaque fois et surveillez votre solde !**

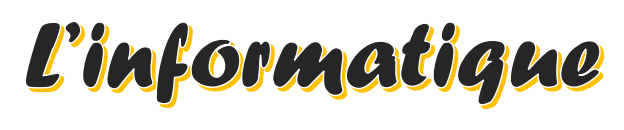

# à Pagora

**Ce document s'adresse aux élèves de Grenoble INP - Pagora, UGA Mise à jour du 03/07/24**

#### **Sommaire**

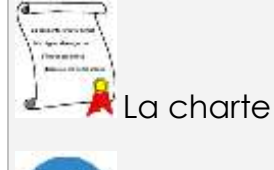

Les salles

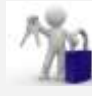

Vos identifiants

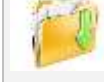

Vos données

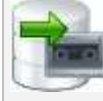

Les sauvegardes

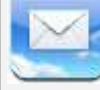

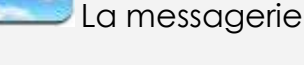

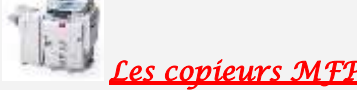

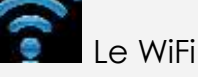

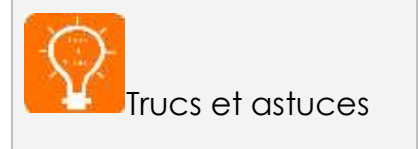

## **Les impressions, photocopies & scans**

Les copieurs multifonctions sont tous configurés en NB et RECTO-VERSO par défaut dans le respect du cadre environnemental.

 Les copieurs couleur distinguent les pages NB (**aucun** pixel en couleur dans la page) des pages avec couleur lors de vos demandes d'impression en couleur, mais vérifiez bien toujours le montant calculé par l'outil **PaperCut**.

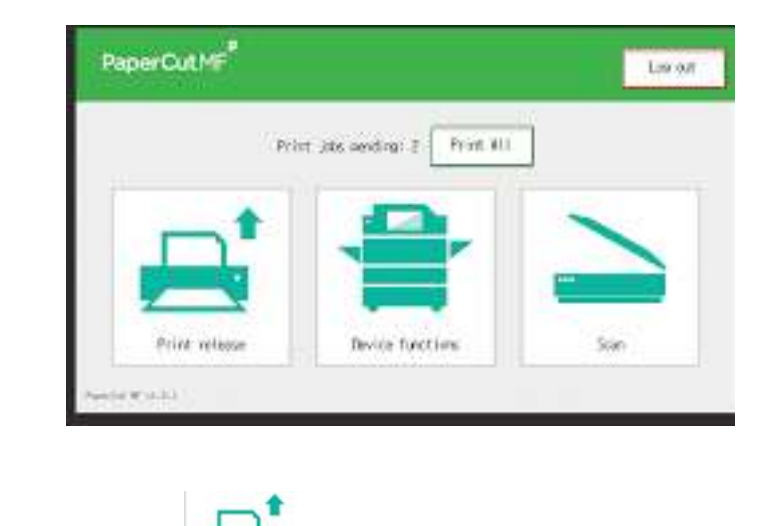

#### **Les impressions**

- **1** Ouvrez votre document et cliquez sur imprimer ;
	- Choisissez l'imprimante virtuelle « **pagora-impression-eleves** » (par défaut) ;
	- Un message du logiciel **PaperCut** vous indique le coût de votre impression ; – Validez votre demande si elle vous convient, sinon annulez.

**ATTENTION** : **si le calcul vous semble faux ou qu'il n'aboutit pas, annulez votre demande et rapprochez-vous du Service Informatique.**

**2** – Dirigez-vous vers le copieur de votre choix, « couleur » si vous avez demandé une impression en couleur ;

 – Authentifiez-vous (voir page précédente) et choisissez « libérer impression » ; – La liste de vos travaux s'affiche : sélectionner le(s) document(s) que vous souhaitez imprimer. *Les travaux d'impression sont effacés automatiquement de la liste au bout de 72h d'attente* ;

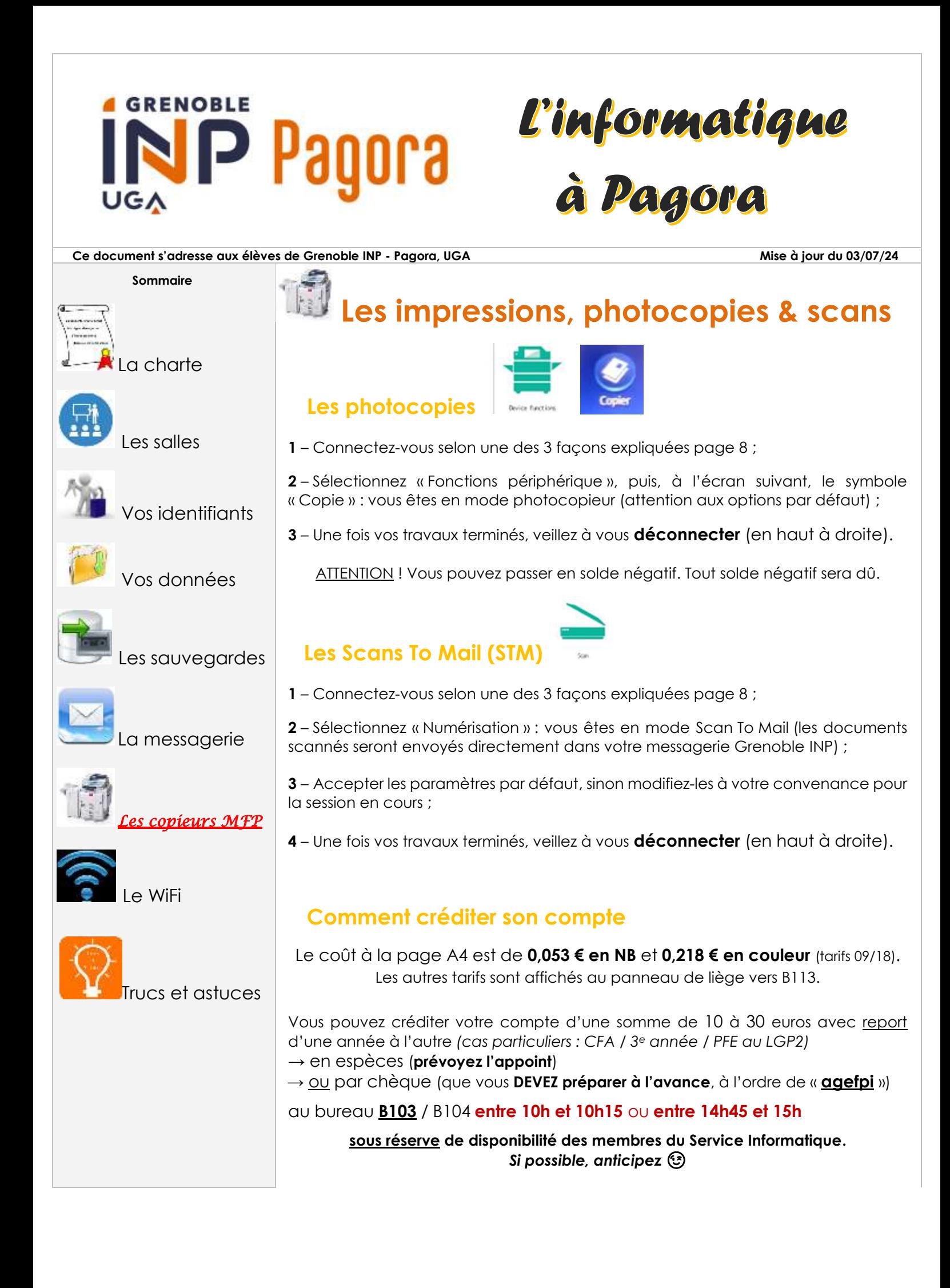

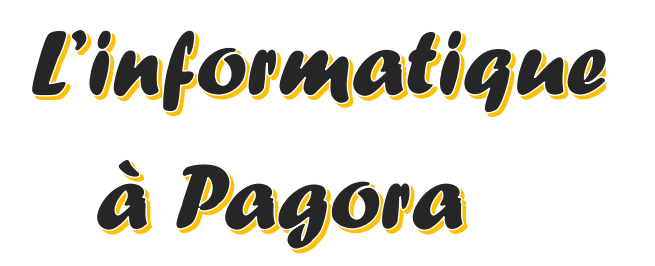

**Ce document s'adresse aux élèves de Grenoble INP - Pagora, UGA Mise à jour du 03/07/24**

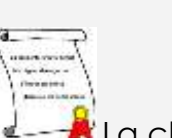

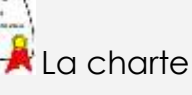

**Sommaire**

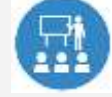

Les salles

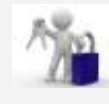

Vos identifiants

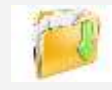

Vos données

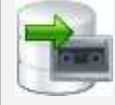

Les sauvegardes

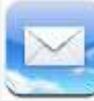

La messagerie

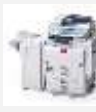

Les copieurs MFP

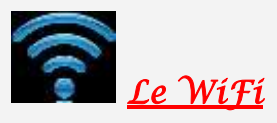

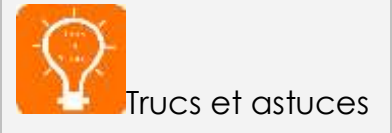

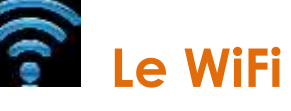

- 2 réseaux wifi sont à votre disposition au sein de l'école : **wifi-campus** & **EDUROAM**
- Vous pouvez trouver des informations sur le nomadisme au sein de la communauté Université Grenoble Alpes sur :

**https://intranet.grenoble-inp.fr/systeme-d-information-numerique/outilset-applications/nomadisme-wifi**

**1 – wifi-campus** (*basique mais ouvert aux visiteurs)* **:**

https://intranet.grenoble-inp.fr/systeme-d-information-numerique/outils-et-applications/wifi-campus

Pour vous connecter, choisissez le réseau « **wifi-campus** », puis ouvrez votre navigateur Web : vous serez automatiquement redirigé vers le portail WiFi afin de vous identifier en sélectionnant votre établissement de rattachement et en mentionnant votre nom d'utilisateur et le mot de passe associé.

→ Lisez attentivement la charte avant d'accepter d'utiliser ce service.

#### **2 – EDUROAM** (*transparent, mondial mais limité)* **:**

https://intranet.grenoble-inp.fr/systeme-d-information-numerique/outils-et-applications/eduroam

Vous avez aussi la possibilité de vous connecter au réseau « **EDUROAM** » :

1 – Téléchargez l'installeur automatique **[https://cat.eduroam.org](https://cat.eduroam.org/)**

2 – Suivez les instructions à l'écran et veillez à bien choisir « **Institut National Polytechnique de Grenoble** » dans la liste.

3 – Renseignez l'identifiant sous le format **[login@grenoble-inp.fr](mailto:login@grenoble-inp.fr)** et utilisez votre mot de passe habituel.

 Avantage : vous restez en permanence connecté au Wi-Fi Inconvénient : cela diminue l'autonomie de votre appareil

### **GRENOBLE** 81008 ∪G∧

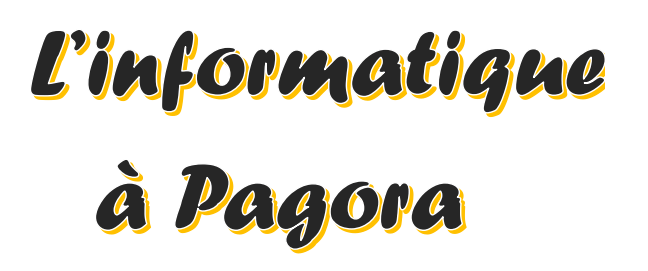

#### **Ce document s'adresse aux élèves de Grenoble INP - Pagora, UGA Mise à jour du 03/07/24**

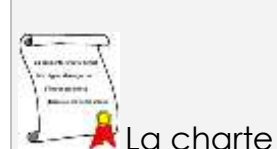

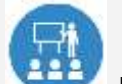

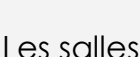

**Sommaire**

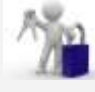

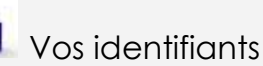

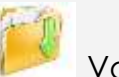

Vos données

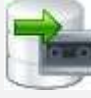

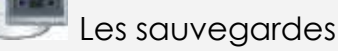

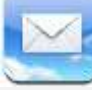

La messagerie

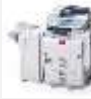

Les copieurs MFP

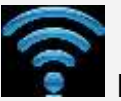

Le WiFi

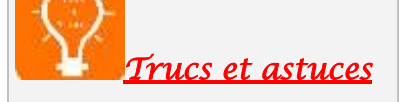

## **Trucs et astuces**

#### ➢ **Votre ordinateur personnel est infecté ?** Décontaminez-le gratuitement en 4 étapes :

### **1re étape** : téléchargez **ADWCLEANER** via

<https://toolslib.net/downloads/viewdownload/1-adwcleaner/> Scannez puis nettoyez et enfin redémarrez votre ordinateur.

**2<sup>e</sup> étape** : allez sur le site de <https://ninite.com/>

Cochez (1) Antivir **si** vous n'avez pas d'antivirus et (2) Malwarebytes, puis cliquez sur « get installer ».

Exécutez le fichier téléchargé.

L'installation est automatique, sans pub ni barre de navigation supplémentaire.

 **3<sup>e</sup> étape** : lancez **Malwarebytes** et exécutez un scan complet. À la fin du scan, cocher tout ce qui a été trouvé puis cliquez sur « supprimer la sélection » et c'est terminé !

 **4<sup>e</sup> étape** : enfin, scannez votre ordinateur en ligne via : <https://www.eset.com/fr/home/products/online-scanner/>